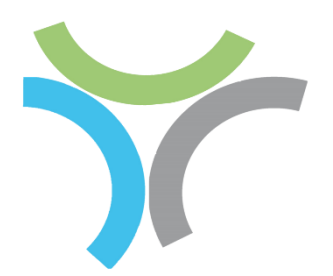

# The Secure ESG Network

User Guide for:

Reporting Organisation

- ➢ Account Creation
- ➢ Wallet Top-up
- ➢ Transformation of PDF reports into digital Structured Data Format
- ➢ Authorization to View XBRL Reports Dashboards

## Contents

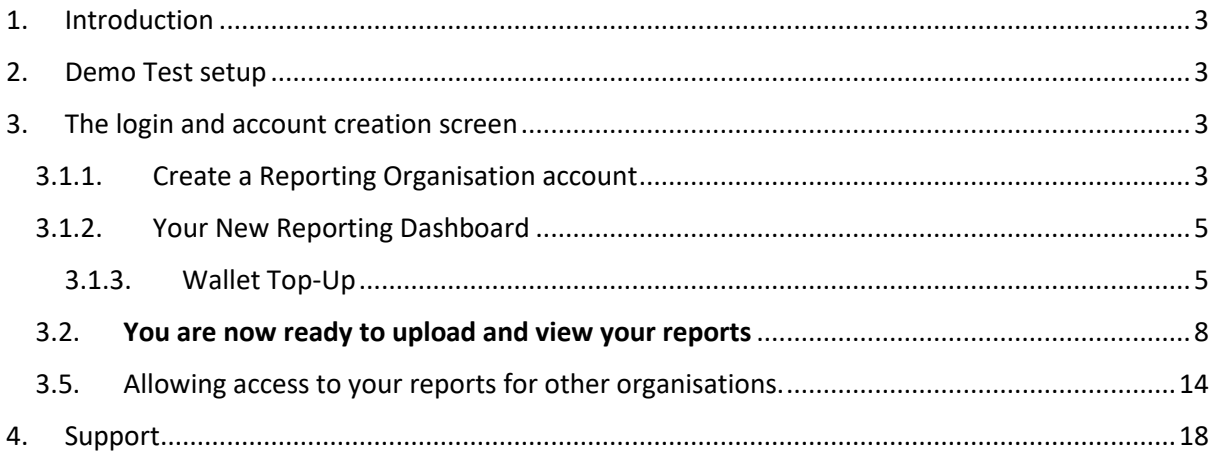

### <span id="page-2-0"></span>1. Introduction

This manual guides the user to perform the following:

- 1) Create a new Reporting Organisation account on the Secure ESG Reporting Network
- 2) Add digital-Euro to the organisation's payment gateway wallet
- 3) Upload PDF formatted ESG Reports into the account
- 4) Transform material information from the report into Structured Data format (XBRL) and store the information into a database
- 5) Attach the uploaded report to an NFT (Non-Fungible Token)
- 6) Allow a Banking Organisation to request to view the Report
- 7) Allow the Reporting Organisation to Grant Access to the Report

*Note*: for the purposes of simplicity of use during this pilot / proof-of-concept phase we have disabled certain security features. These include:

- 1) OTP (email/mobile validation) during KYC (Know Your Customer) process
- 2) 2FA (2-factor-authentication) during user login process

All the information used in this pilot is sample data and the companies are fictitious. Therefore, there are no private data protection issues that will occur during this demonstration phase.

### <span id="page-2-1"></span>2. Demo Test setup

Download the file: **DOMO AB ESG Reports (2017-2012).ZIP** and store it on your local directory (*NOTE*: All the PDF files have been pre-scanned to ensure there are no viruses or malicious programs)

Unpack the .ZIP file in a folder in your local computer (or on a network drive, easily accessible for you).

### <span id="page-2-3"></span><span id="page-2-2"></span>3. The login and account creation screen

#### 3.1.1. Create a Reporting Organisation account

- $\triangleright$  Select the following link to arrive at the login and account creation screen
- ➢ http://teams-zabel-nft.com:3000/

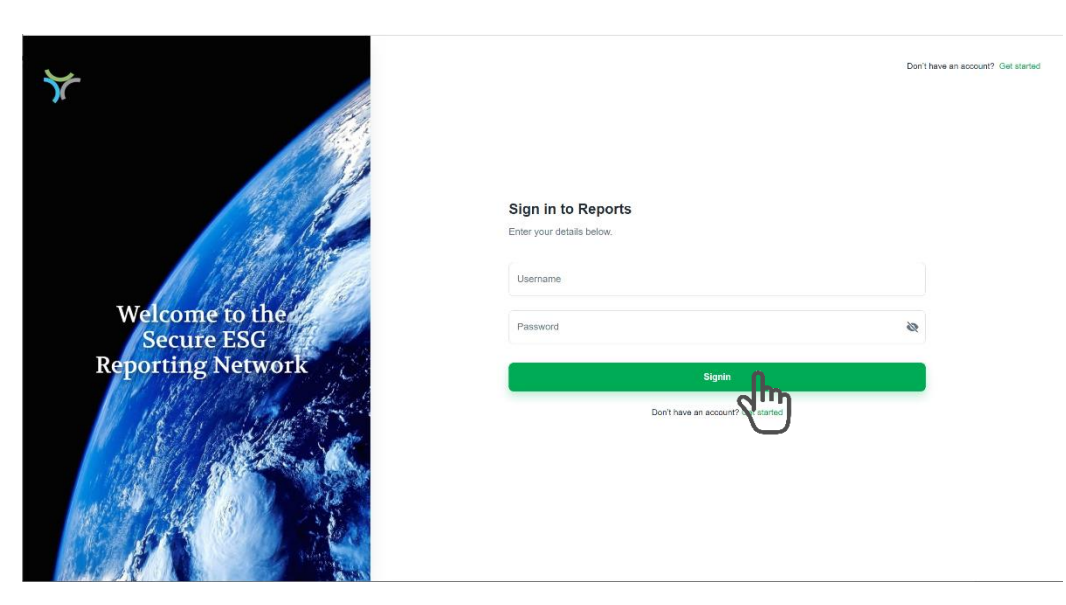

#### ➢ Select 'Get Started' This will bring up the Account Creation Page

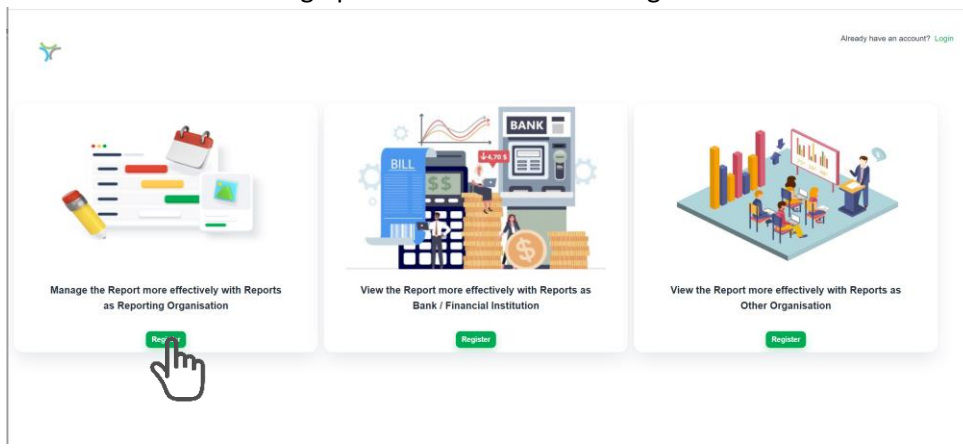

- ➢ There are 3 Account Creation options:
	- $\triangleright$  As a Reporting Organisation
	- ➢ As a Banking Organisation
	- ➢ As a view only organisation e.g., academia or an NGO
- ➢ Select the first registration as a 'Reporting Organisation'

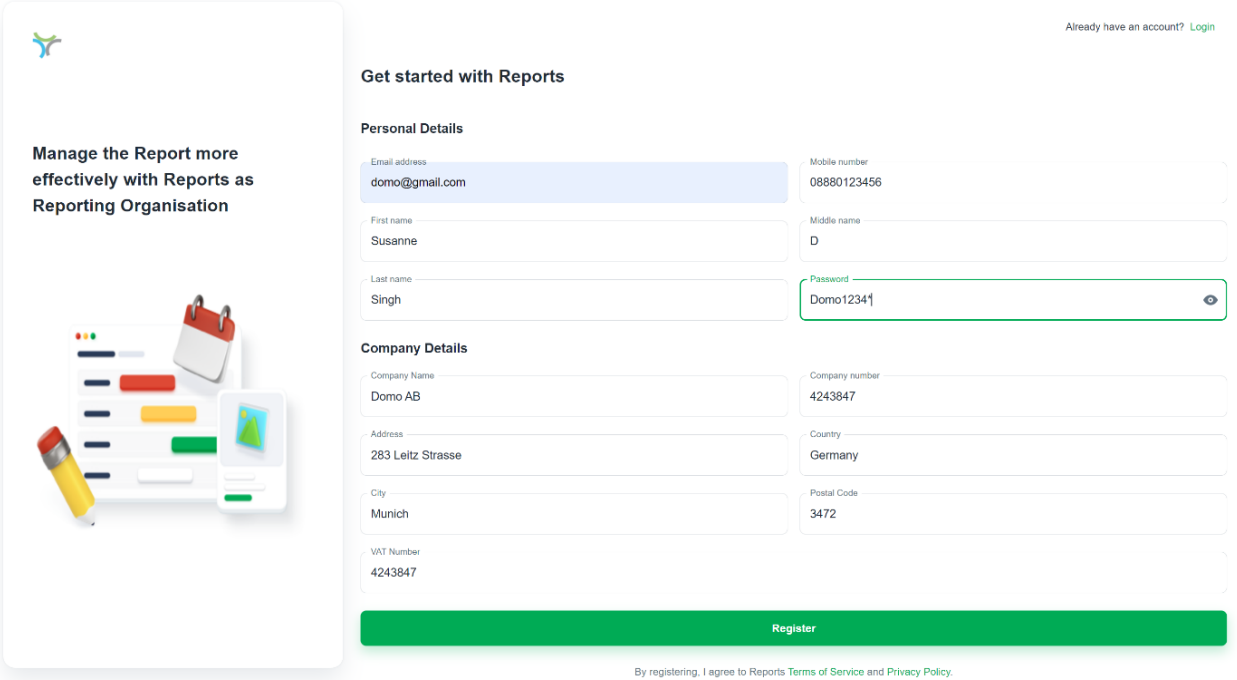

- ➢ Fill in the data as you see in the screen above. If your inputs vary then please make a note of the:
	- Email address: domo@gmail.com
	- Password: Domo1234\*

So, your future logins are facilitated.

➢ Select 'Register'

After the Registration process is successful, the user will be guided back to the login screen. By hovering over the 'User Name' field they should see their email address in the memory of the browser. Select the appropriate email address and login.

#### <span id="page-4-0"></span>3.1.2. Your New Reporting Dashboard

➢ You will be directed to your new reporting dashboard.

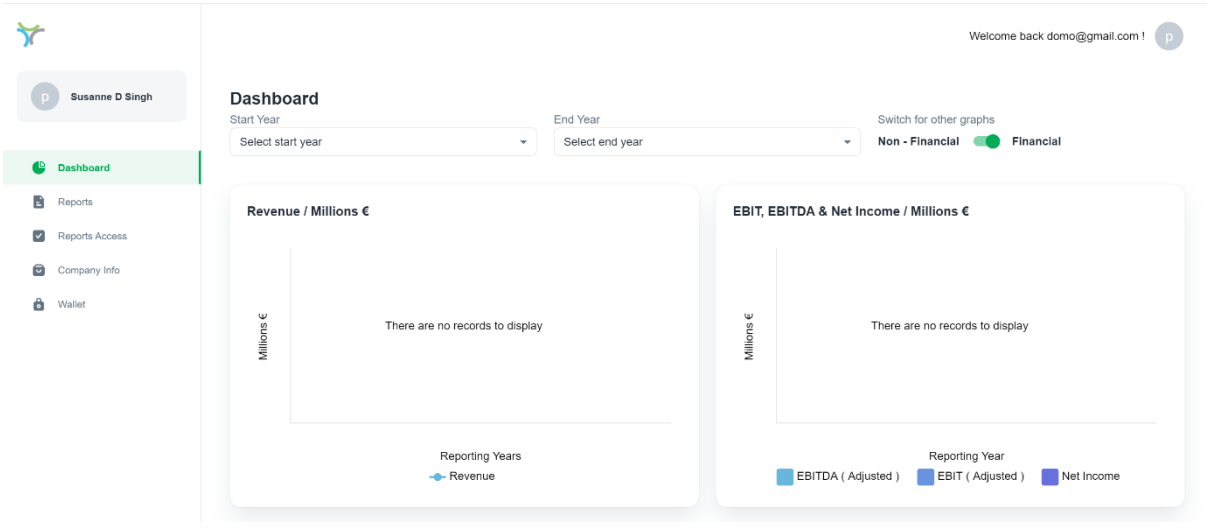

#### 3.1.3. Wallet Top-Up

<span id="page-4-1"></span> $\triangleright$  The first thing you must do is to top-up your reporting wallet so that you can create your reporting tokens (NFT)

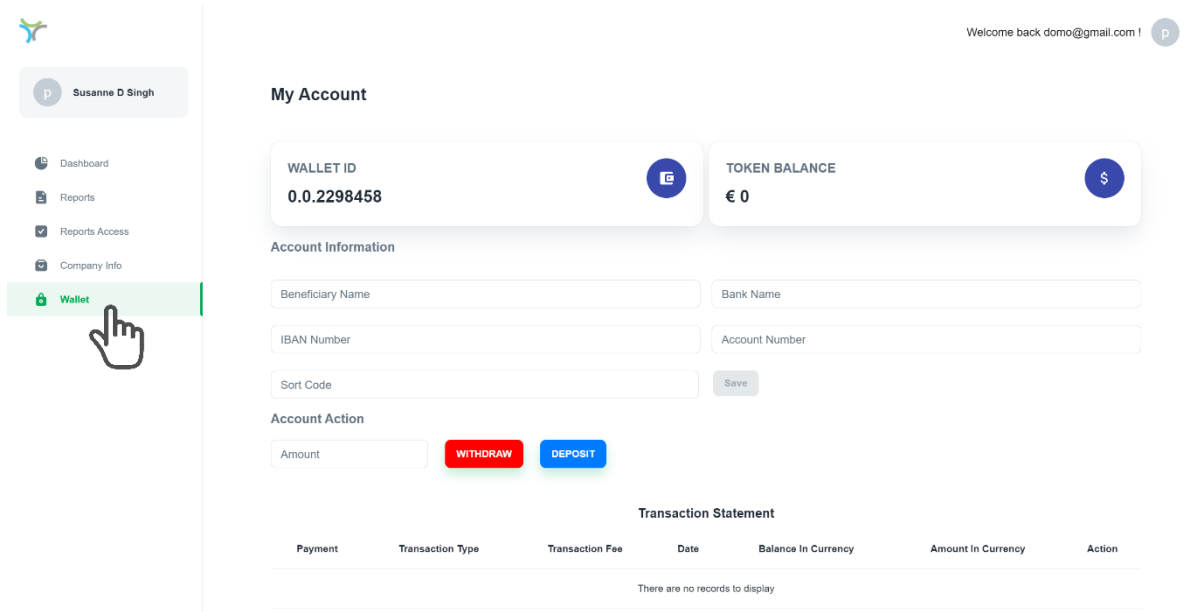

➢ Fill in your banking details as indicated above, and press 'Save'

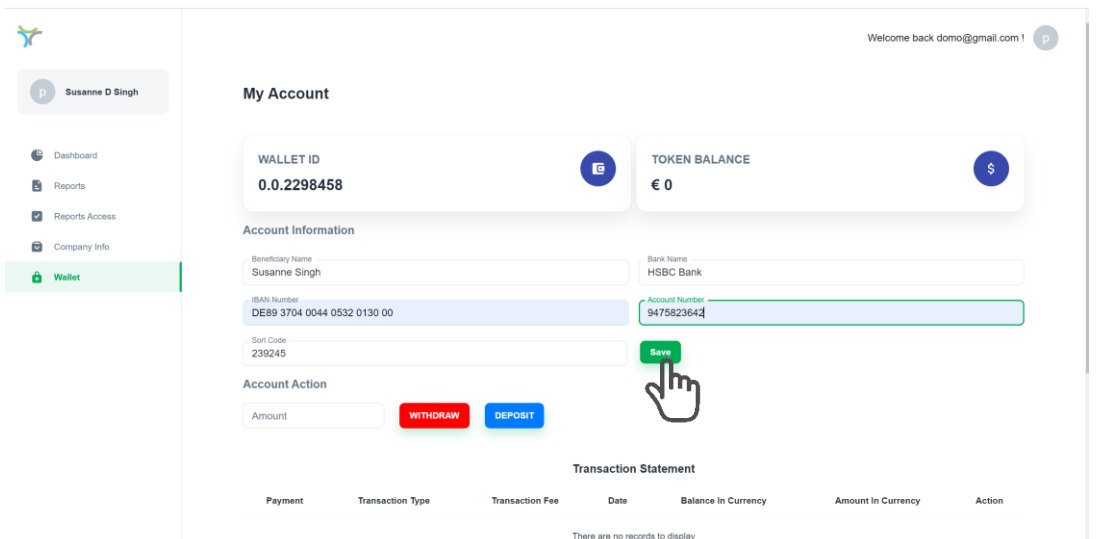

➢ Once saved, add 40 Euro-tokens (whole digits only) to your wallet and select 'Deposit'

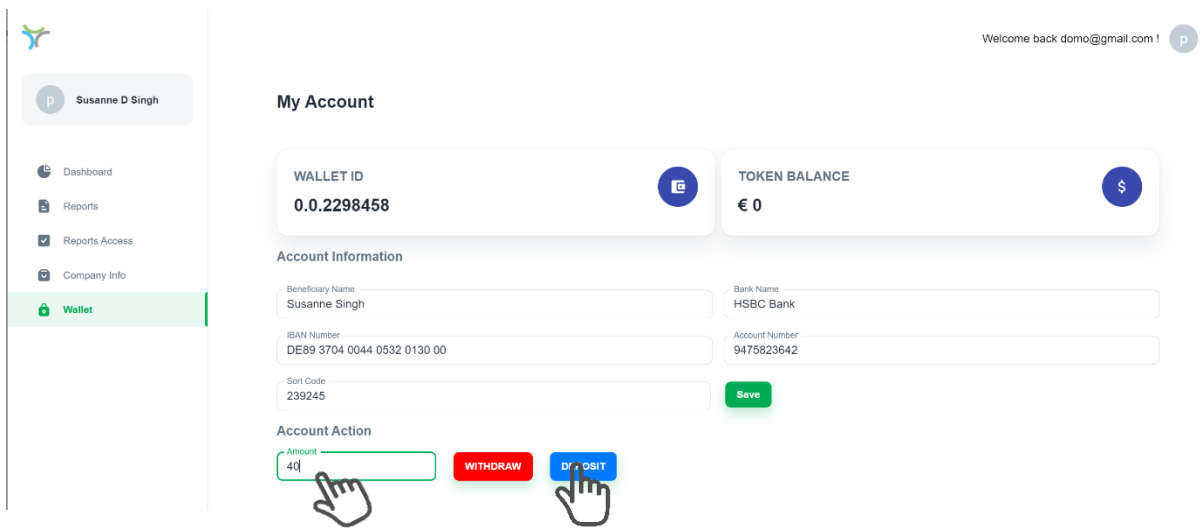

➢ The digital Euro-tokens are now in your wallet, and you are ready for business

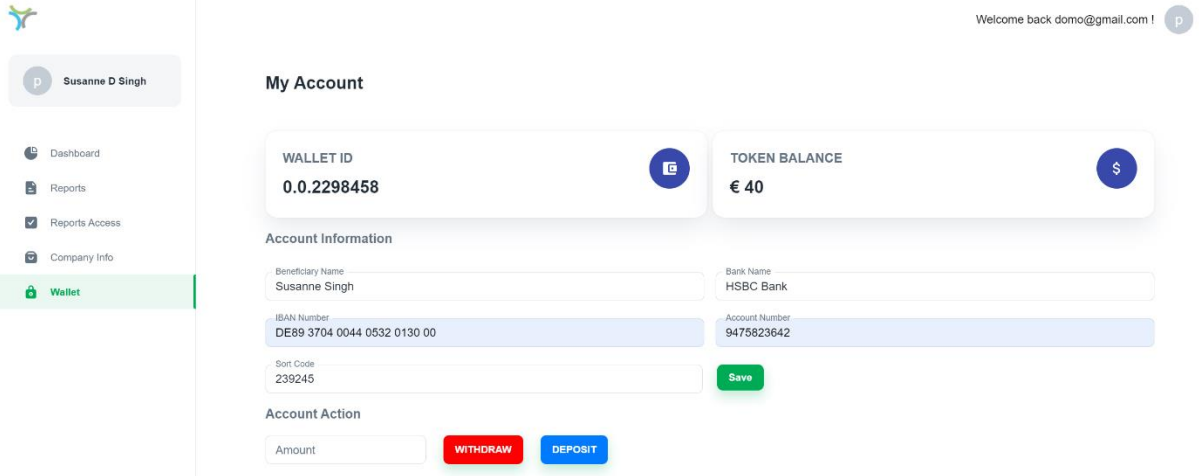

➢ You will see that every transaction that is made is recorded in real-time within the Statement Dashboard: 1 Euro-Token = €0.1

➢ Please note that the cost of filing an ESG Report onto the Secure ESG Network with an NFT is 1 Euro-Token (€0.1)

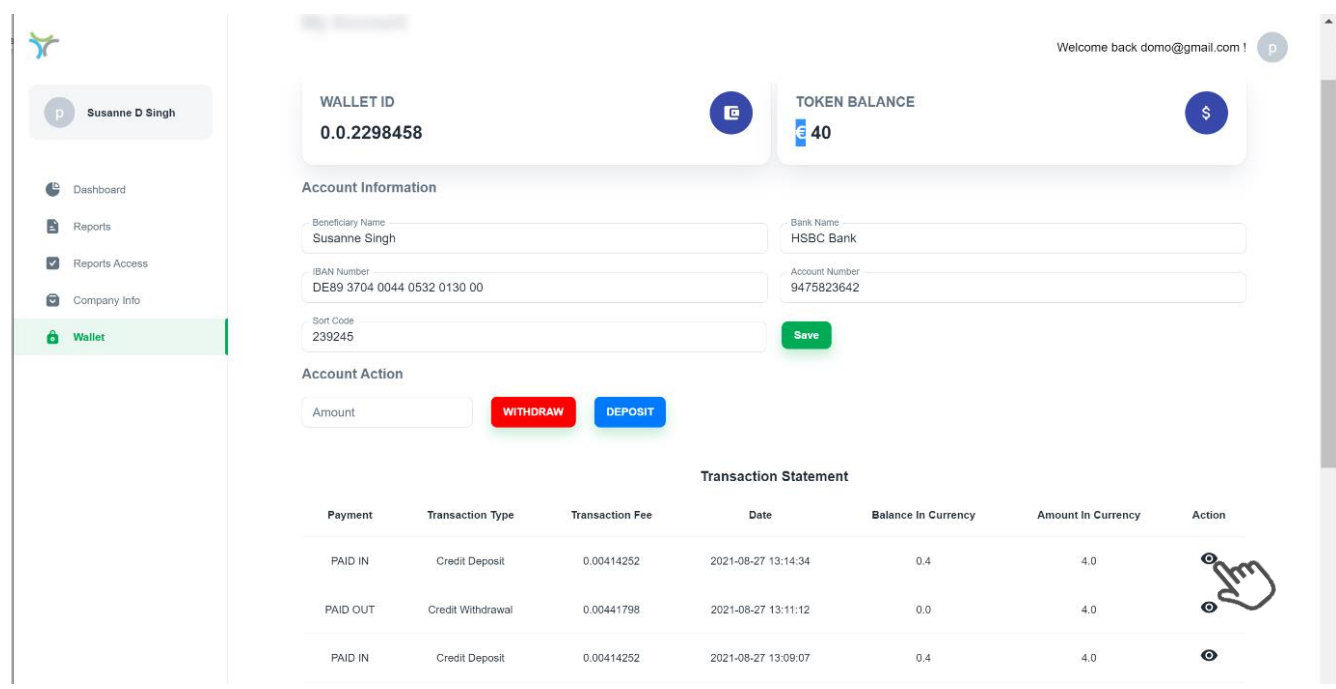

➢ When the icon on the right is selected a pop-up window is seen showing all the details concerning that transaction including any fees that may have been levied:

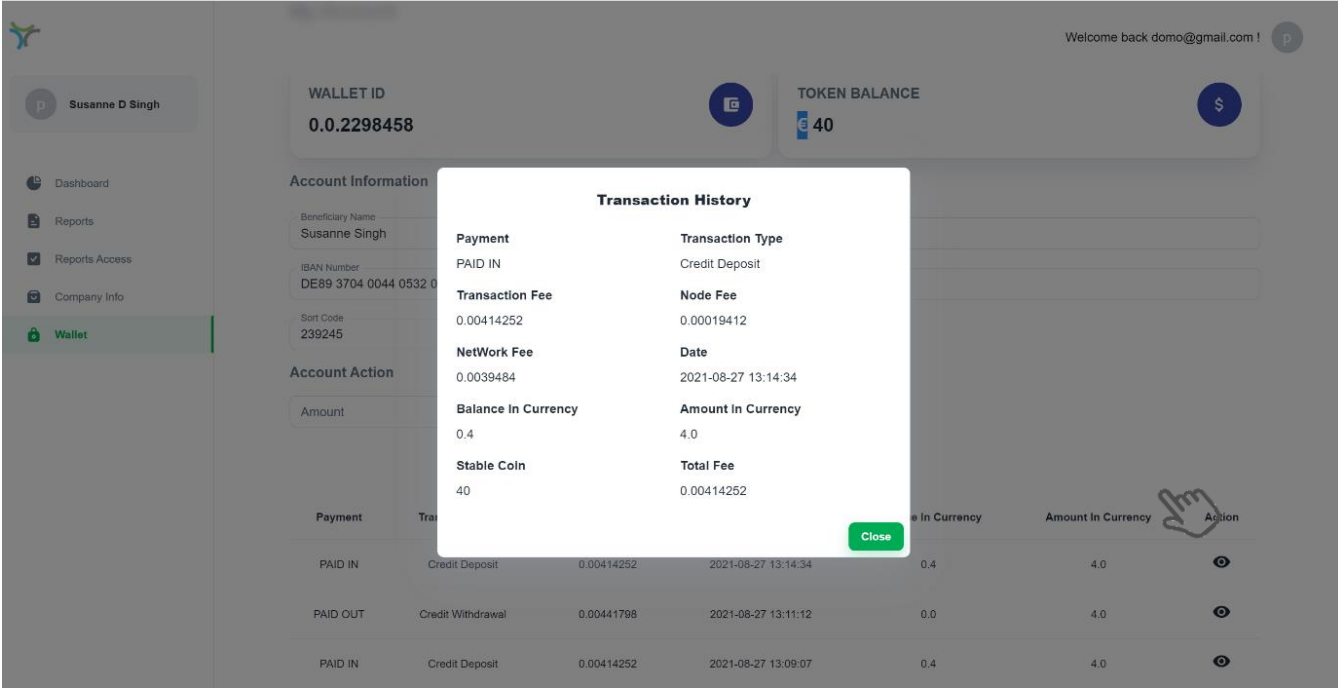

### <span id="page-7-0"></span>3.2. You are now ready to upload and view your reports

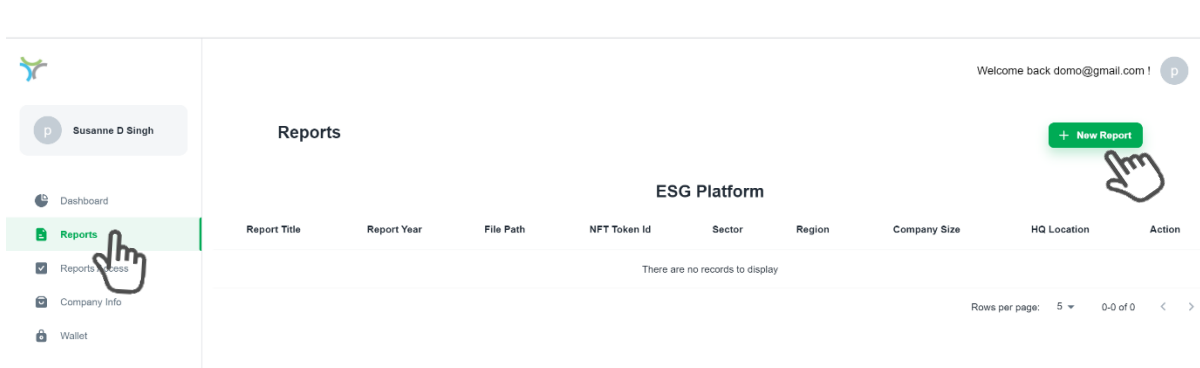

➢ Select 'Reports' from the left menu list:

- ➢ Select 'New Report'
- ➢ Fill in all the details for the first report to upload: 2017
- ➢ Select 2017 from the dropdown list when you click on 'Reporting Year'

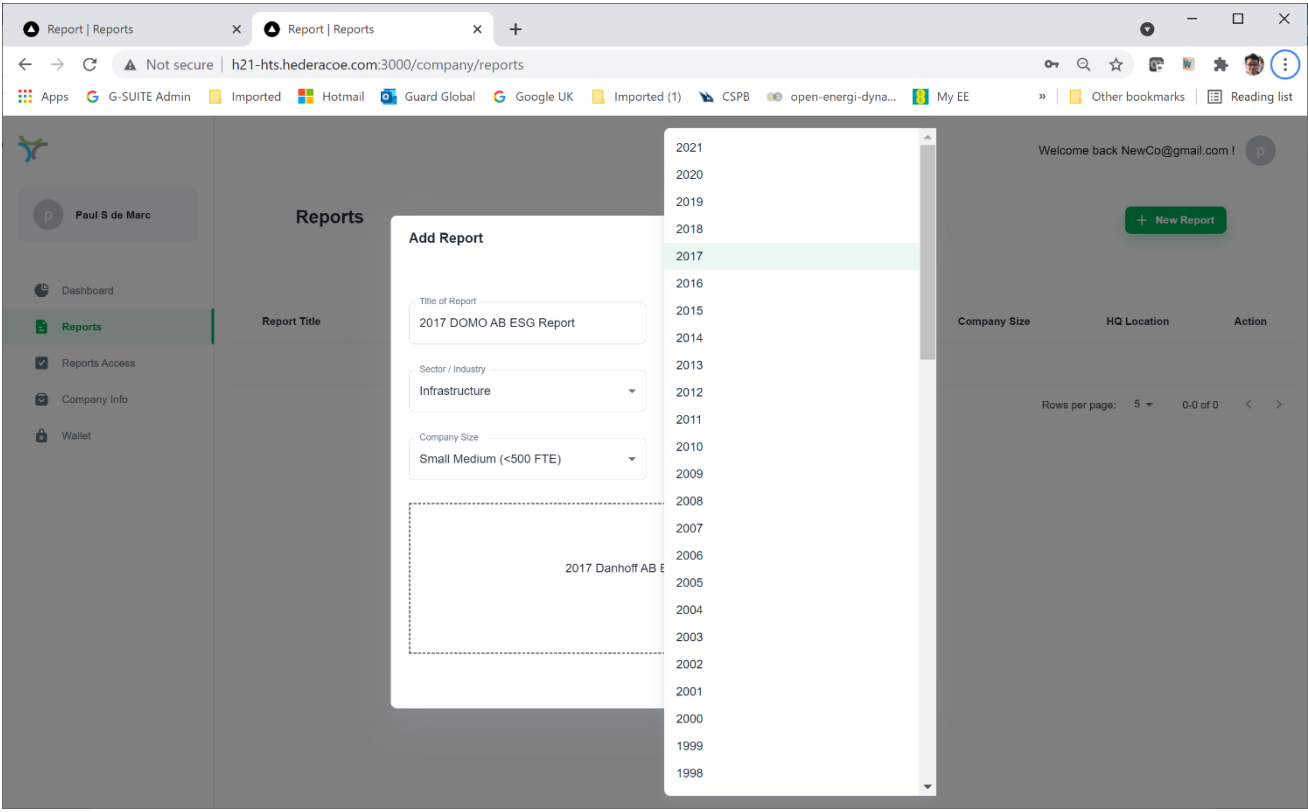

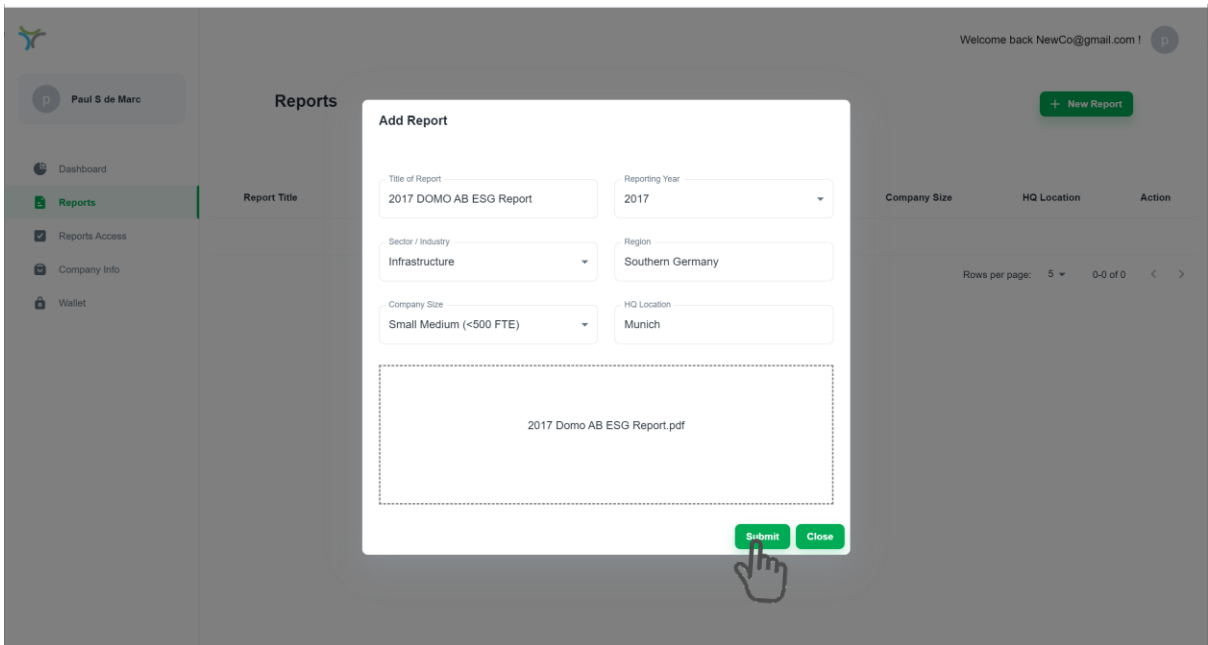

➢ Fill in the details as shown and then select the report called '2017 Domo AB ESG Report.pdf' from your local folder. The file may be selected from the file-explorer or drag-&-dropped into the space provided. After the file has been selected, press 'Submit'

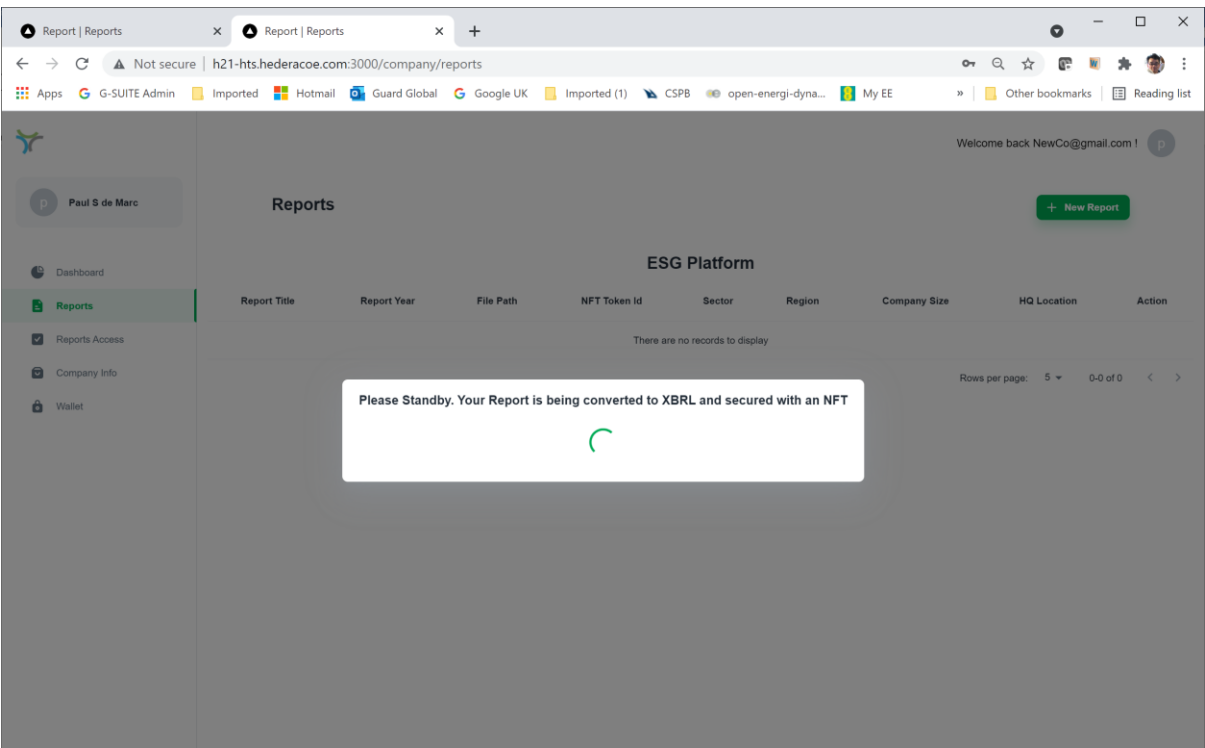

➢ The system will take the PDF report and scan its contents. It will extract all the material information from the uploaded report and match it to the Sector ESG Reporting Network structured taxonomy and place it in a database. Once completed, a unique NFT identifier will also be attached to the report.

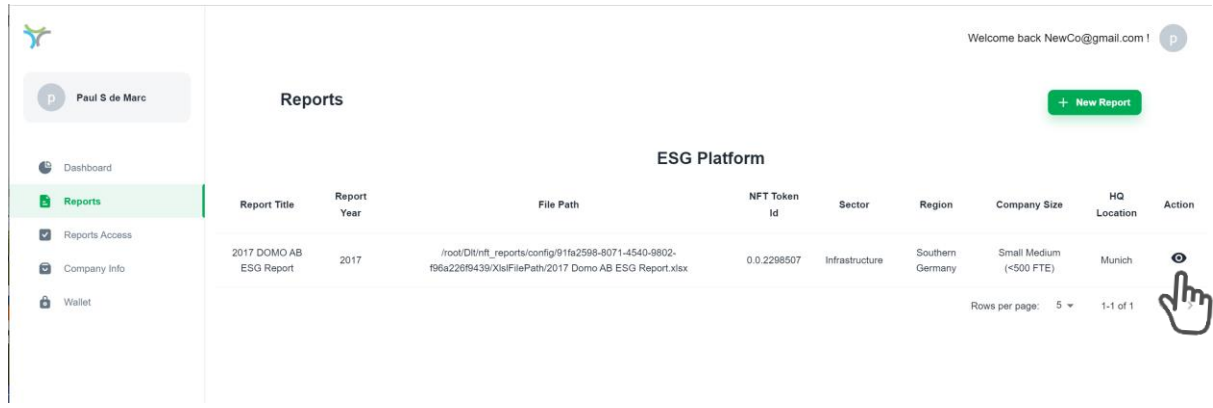

### ➢ Select the icon on the far right of the listed report to view specific details.

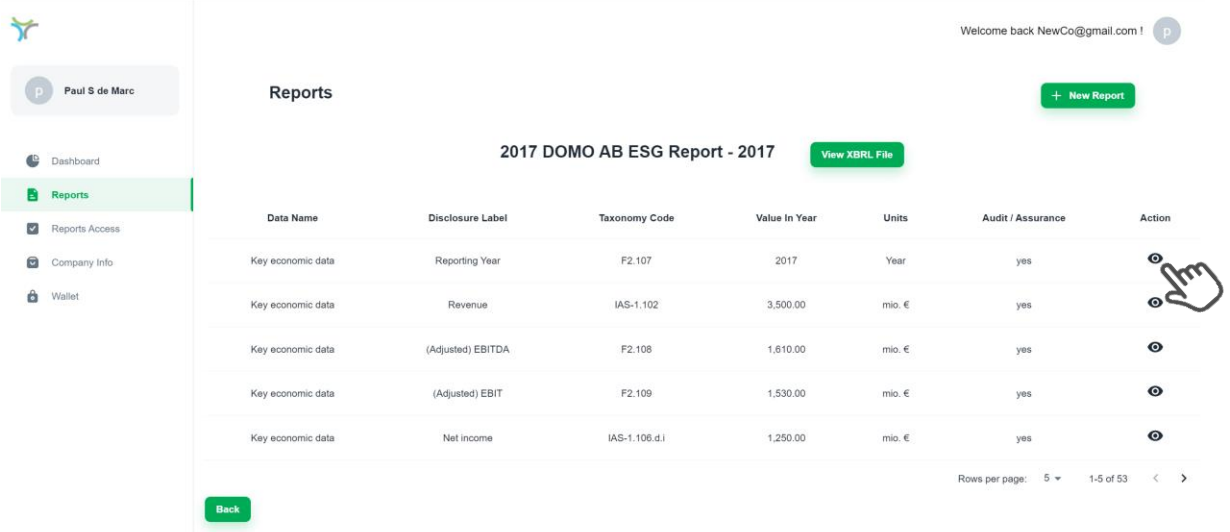

➢ By selecting on the far-right icon on any of the line-items, the user can drill-down into further details of the reported indicator.

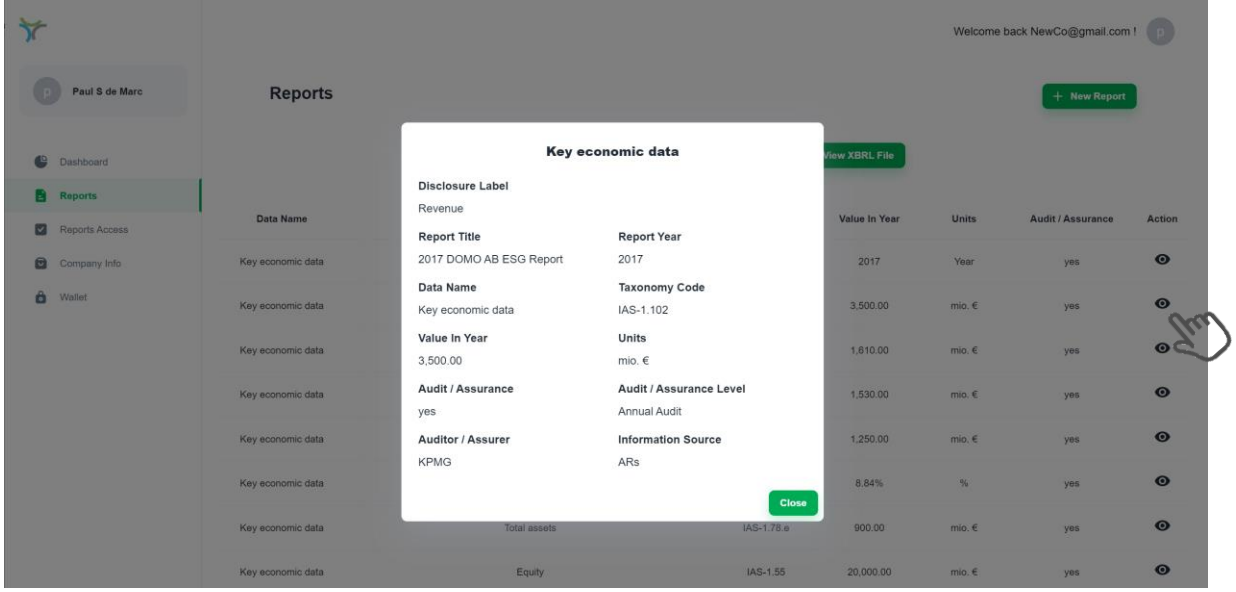

➢ By selecting the 'View XBRL File' button the viewer can verify that all the information from the report file is in Structured Data format

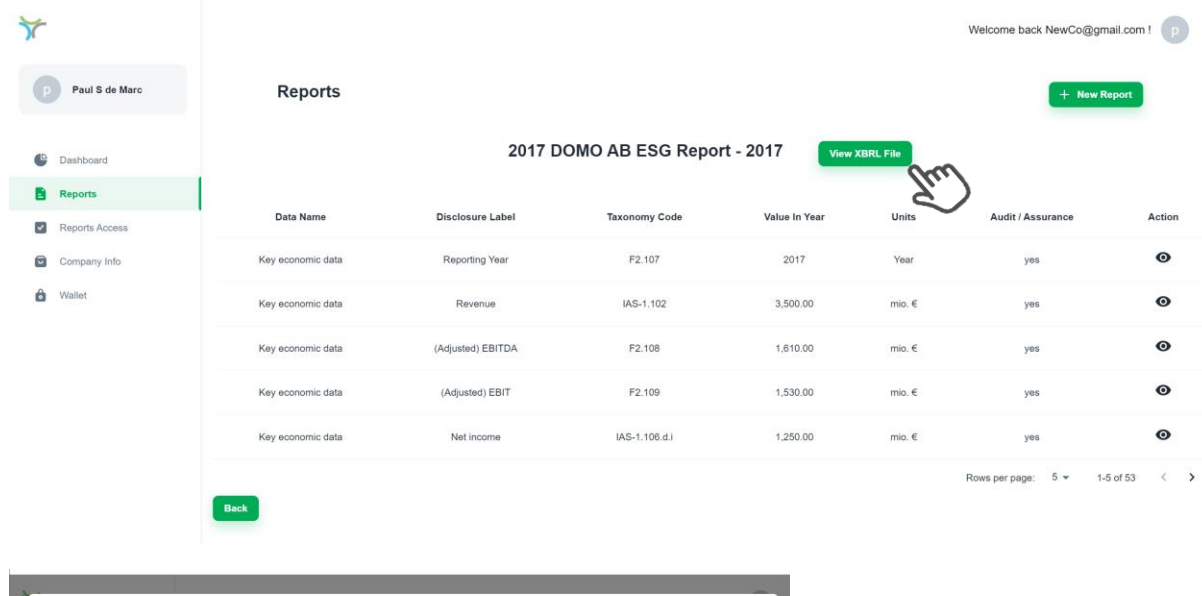

#### 2017 DOMO AB ESG Report - 2017 XBRL Format

-This weight of a second of the continuous continuous continuous and a second of a second of the continuous continuous continuous continuous continuous continuous continuous continuous continuous continuous continuous con

the control of the control of the control of the control of the

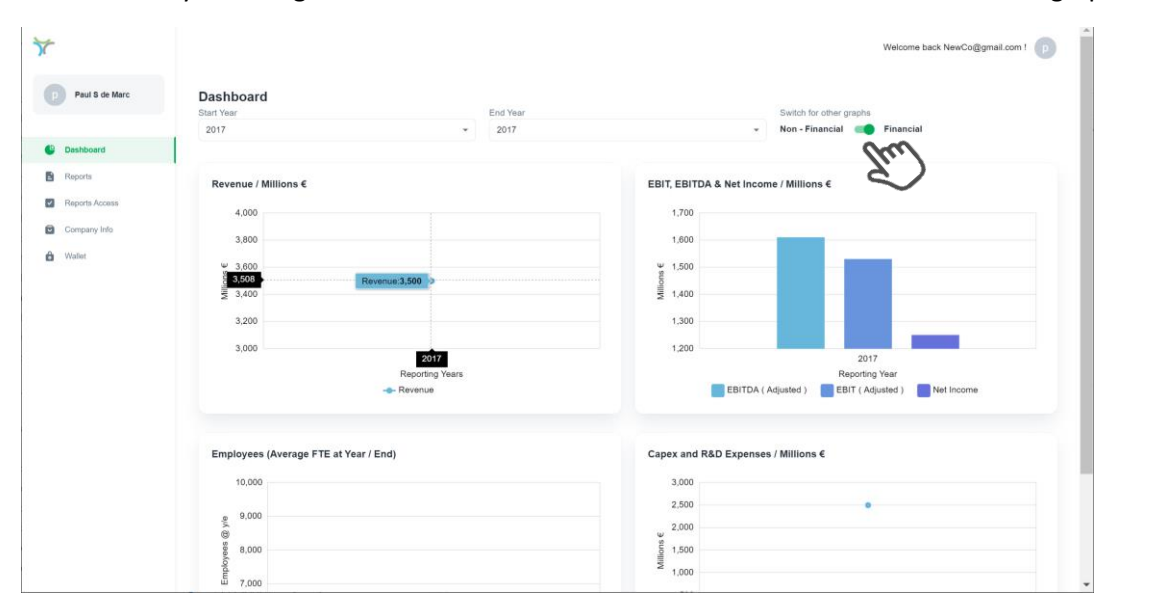

#### ➢ By selecting the 'Dashboard' Menu item the information can be viewed in graphic from:

 $\triangleright$  The Non-Financial – Financial toggle switch enables the user to switch view from the financial reports to the ESG Reports.

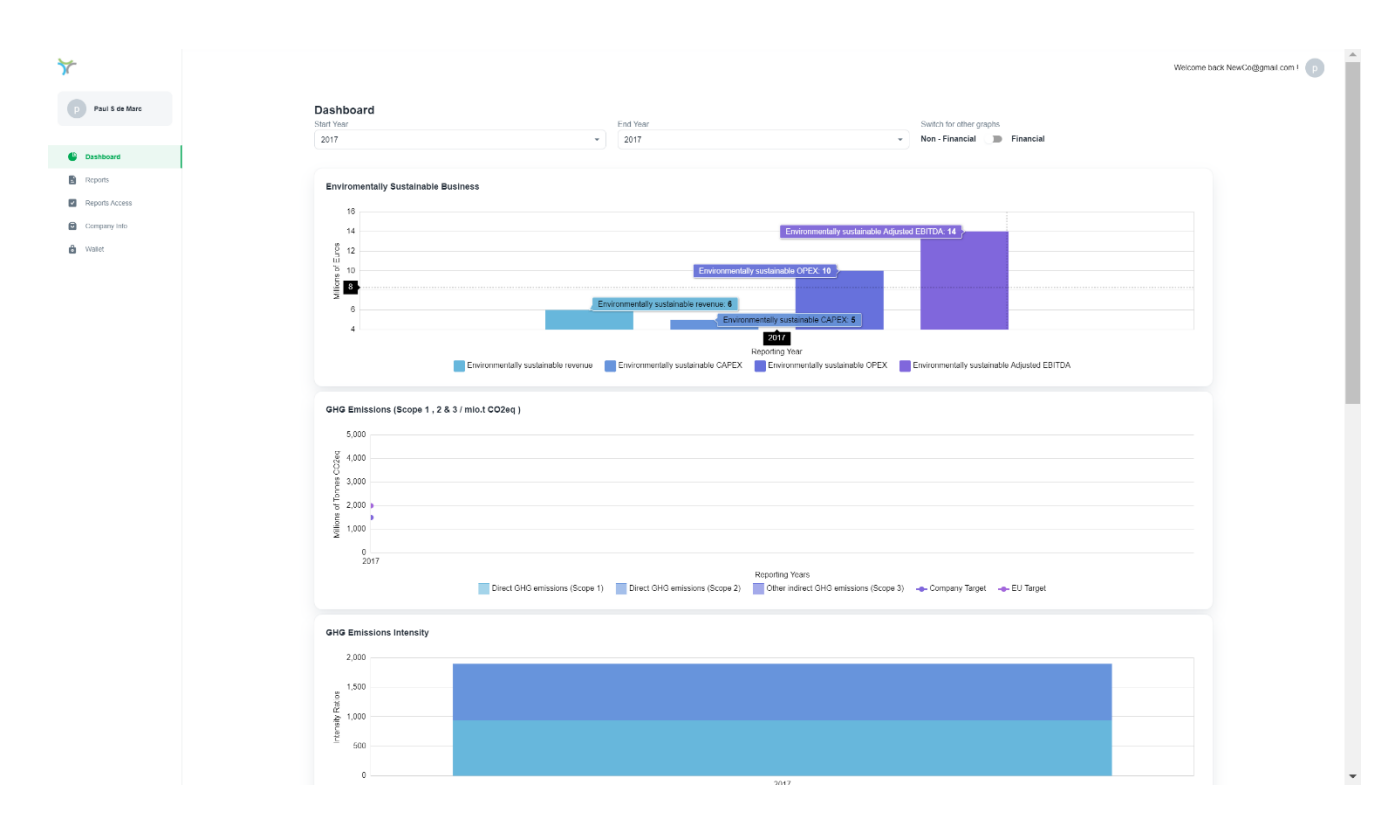

3.3. Now return to the 'Reports' Menu item and select 'New Report' once again

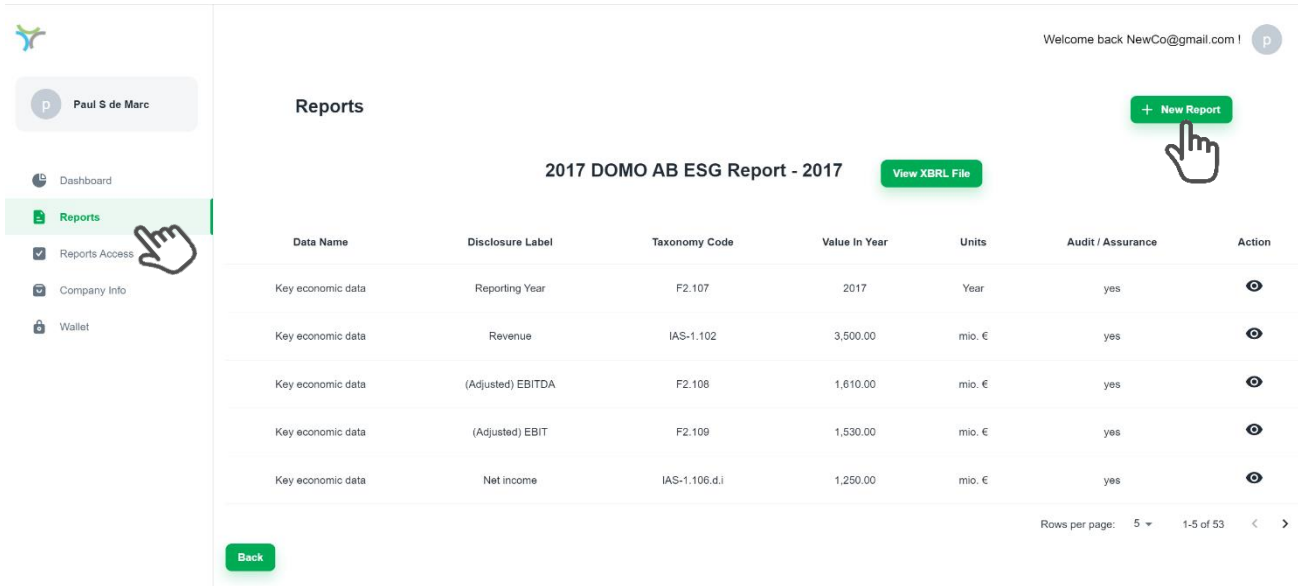

3.4. Repeat steps described above in "**3.2 You are now ready to upload and view your reports",** for each reporting year 2018, 2019, 2020 and 2021, making sure you select the correct 'Reporting Year' for each uploaded report.

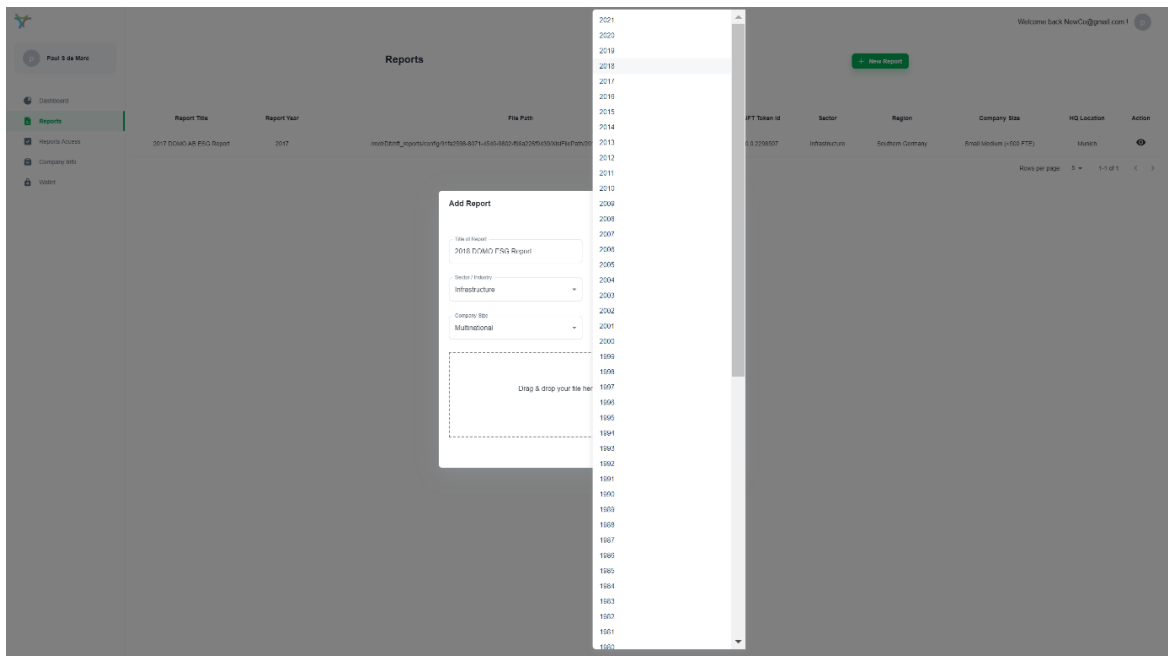

- ➢ After completing these steps. You will have the full 2017 2021 reports in your dashboard:
	- 2021 DOMO AG ESG Report
	- 2020 DOMO AG ESG Report
	- 2019 DOMO AG ESG Report
	- 2018 DOMO AG ESG Report
	- 2017 DOMO AG ESG Report

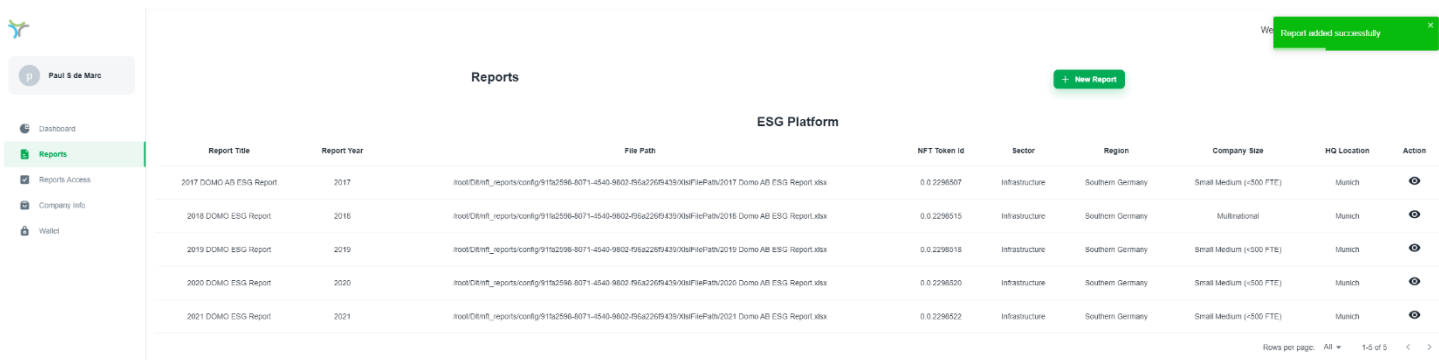

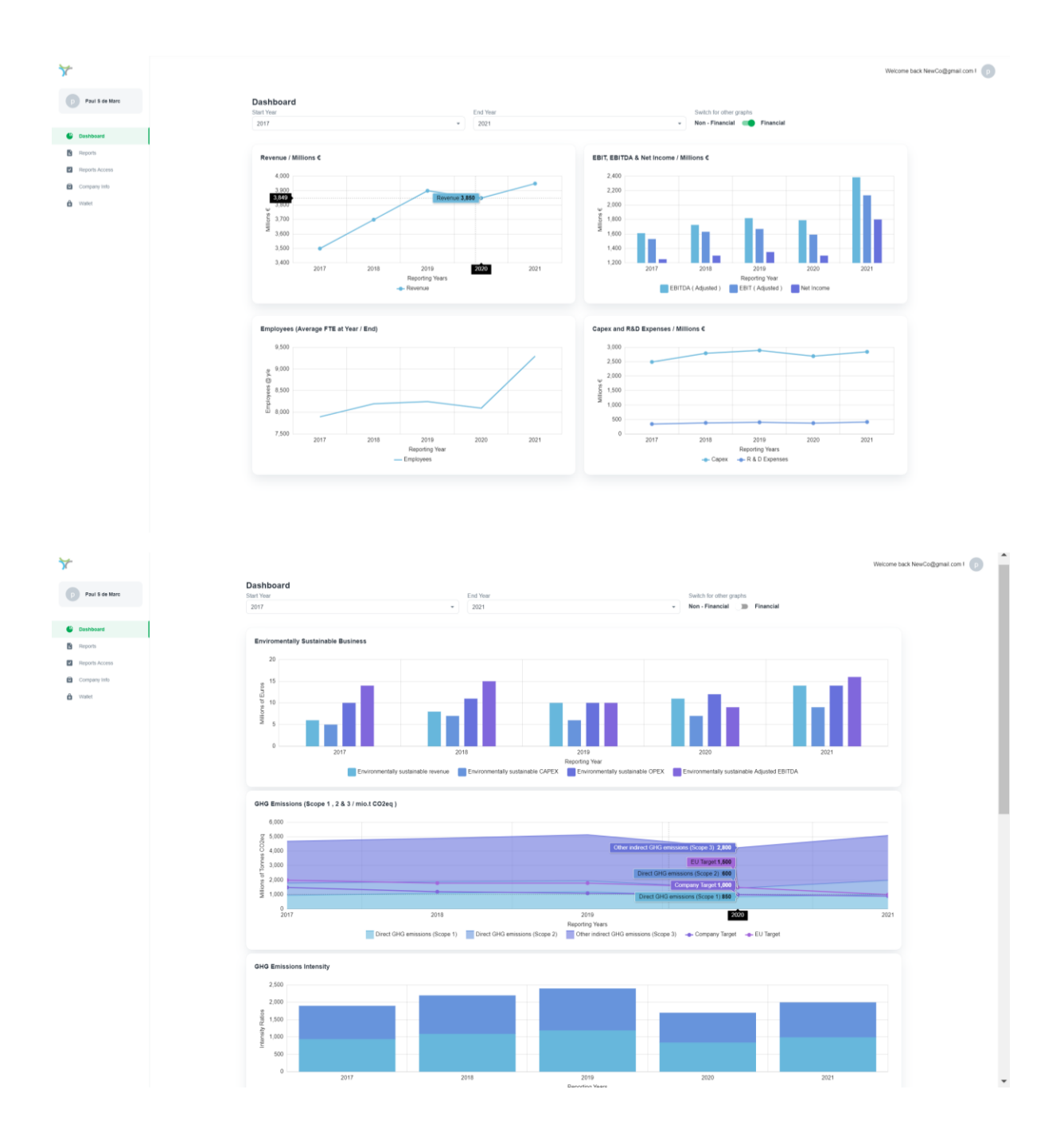

#### <span id="page-13-0"></span>3.5. Allowing access to your reports for other organisations.

- $\triangleright$  All other registered participants can see the existence of other registered reporting organisations on the Secure ESG Reporting Network. However, no one else can view your reports unless they: 1) make a request to view the report and 2) be granted permission to view it by you.
- $\triangleright$  To demonstrate this please open another tab on your browser and login as a Banking Users:
	- ➢ http://teams-zabel-nft.com:3000/
	- ➢ User ID: [eurobank@gmail.com](mailto:eurobank@gmail.com)
	- ➢ Password: EuroBank1234\*

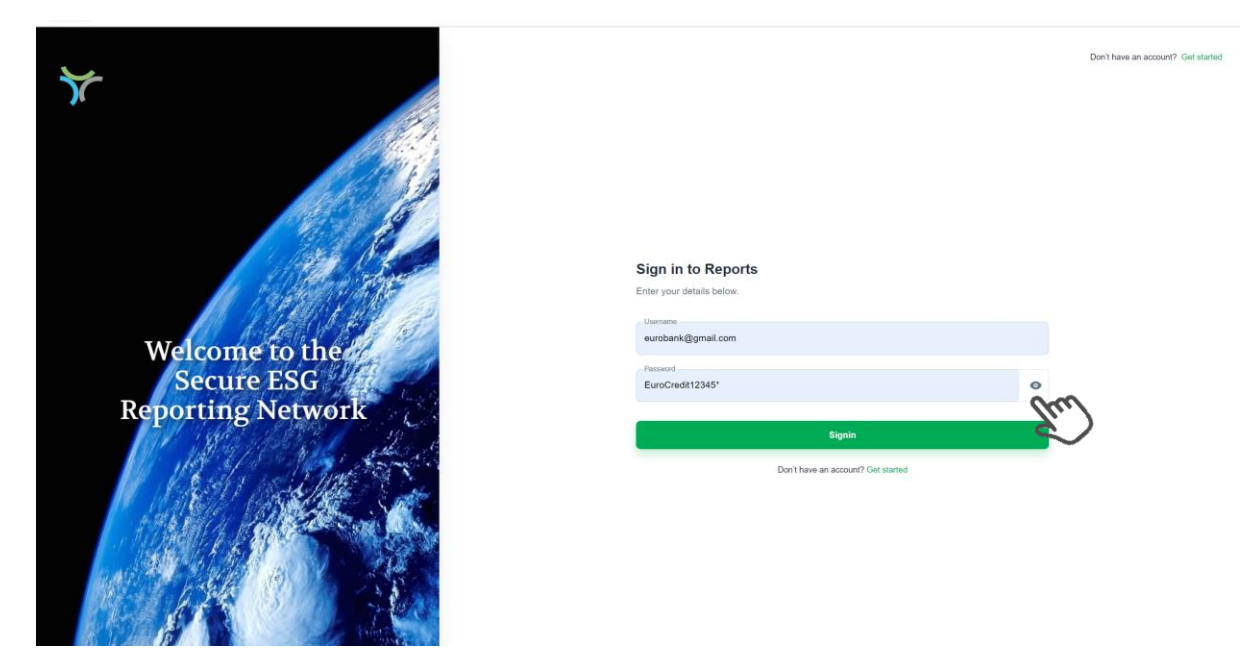

➢ You will now access EuroBank's dashboard and see that DOMO AG reports are not available for viewing – only another reporting company, Danhoff AB

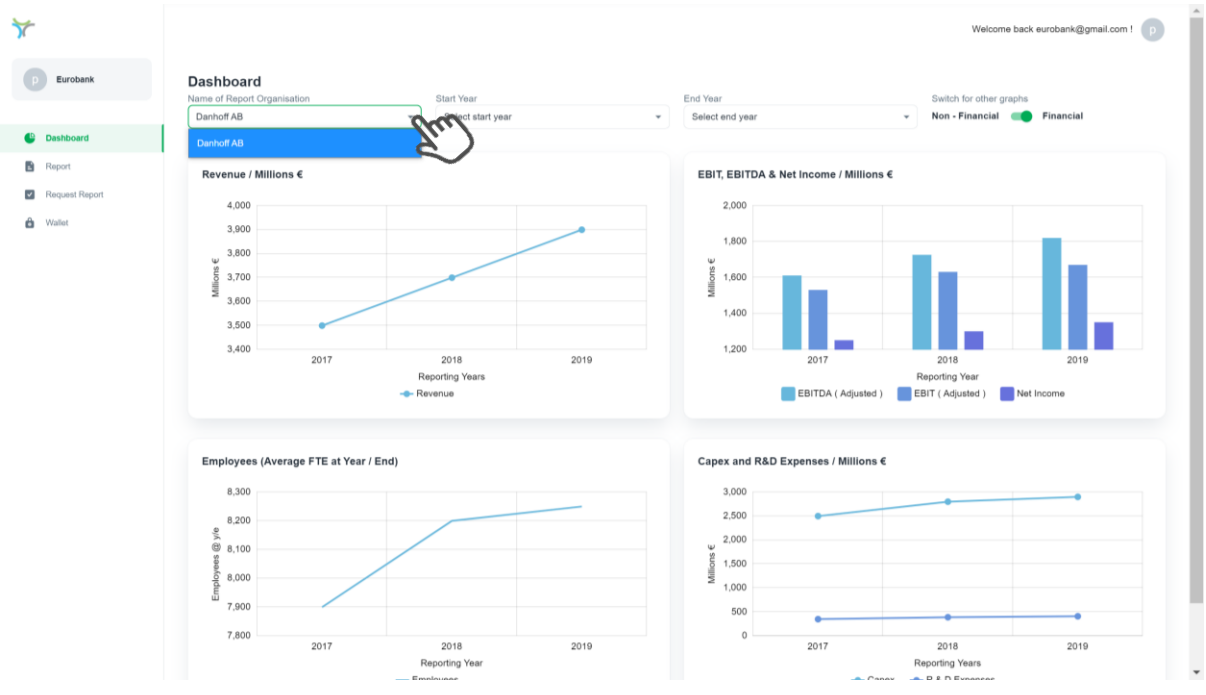

➢ To request DOMO AG's ESG reports select 'Request Report' from the main menu items on the left:

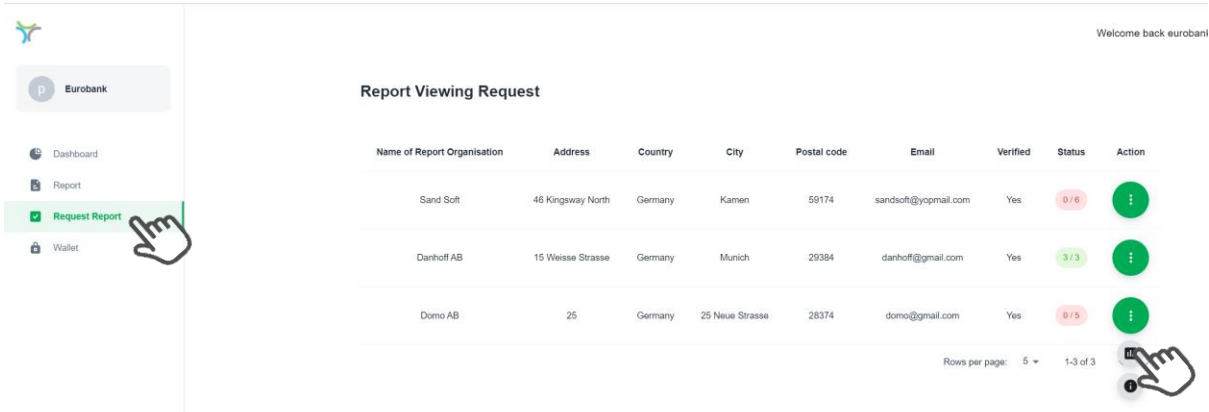

➢ Click on the breadcrumb icon on the right and select the 'graph' icon.

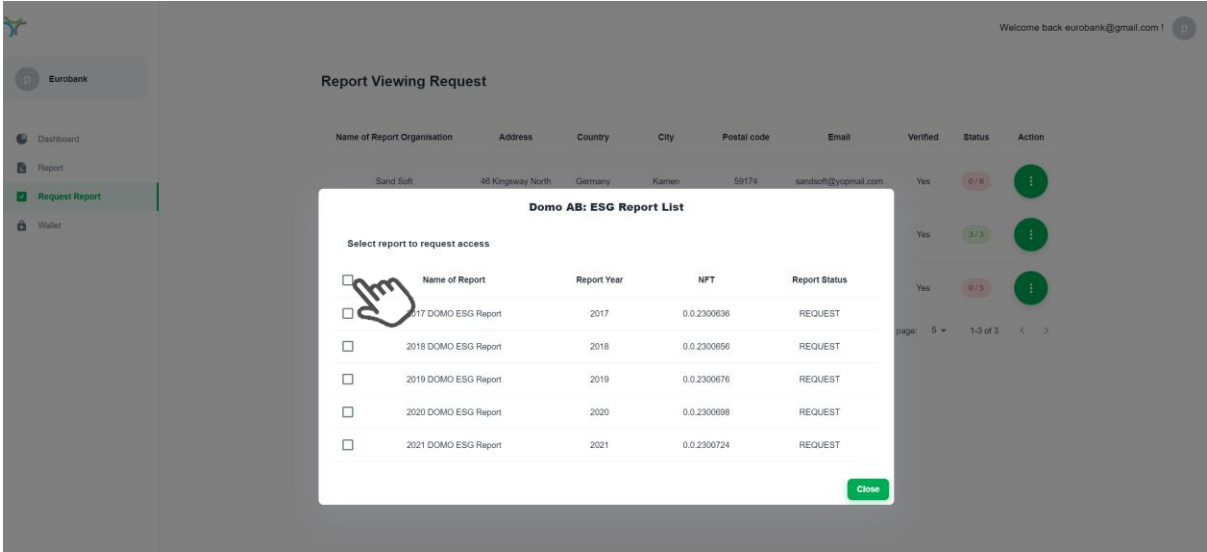

➢ All the available reports from DOMO AG will be displayed. Click on the top 'tick-box' to select all the reports 2017 – 2021.

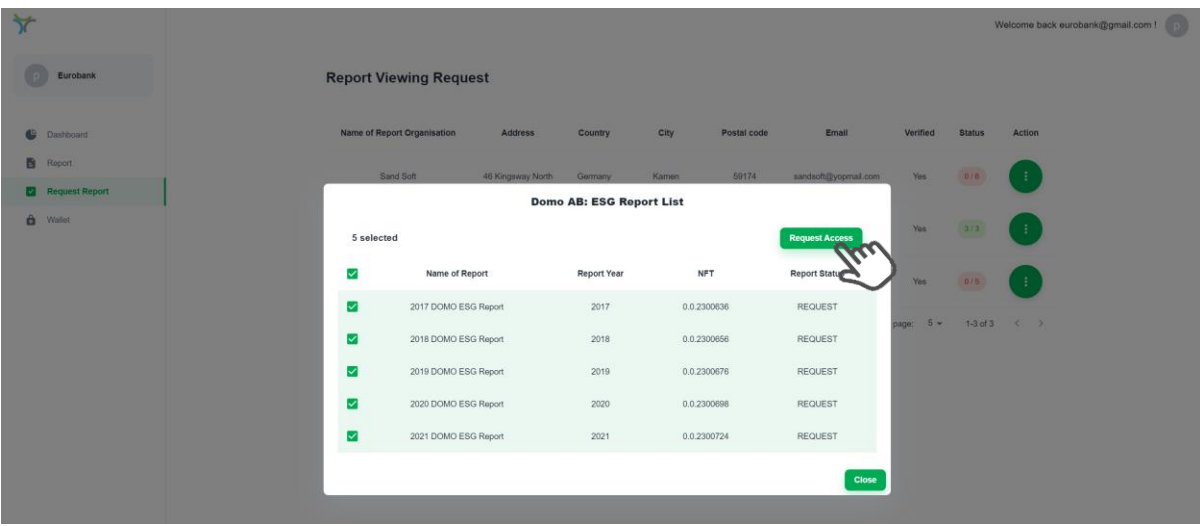

➢ Then select Request Access. A message will be transmitted over the DLT to DOMO AG requesting this access.

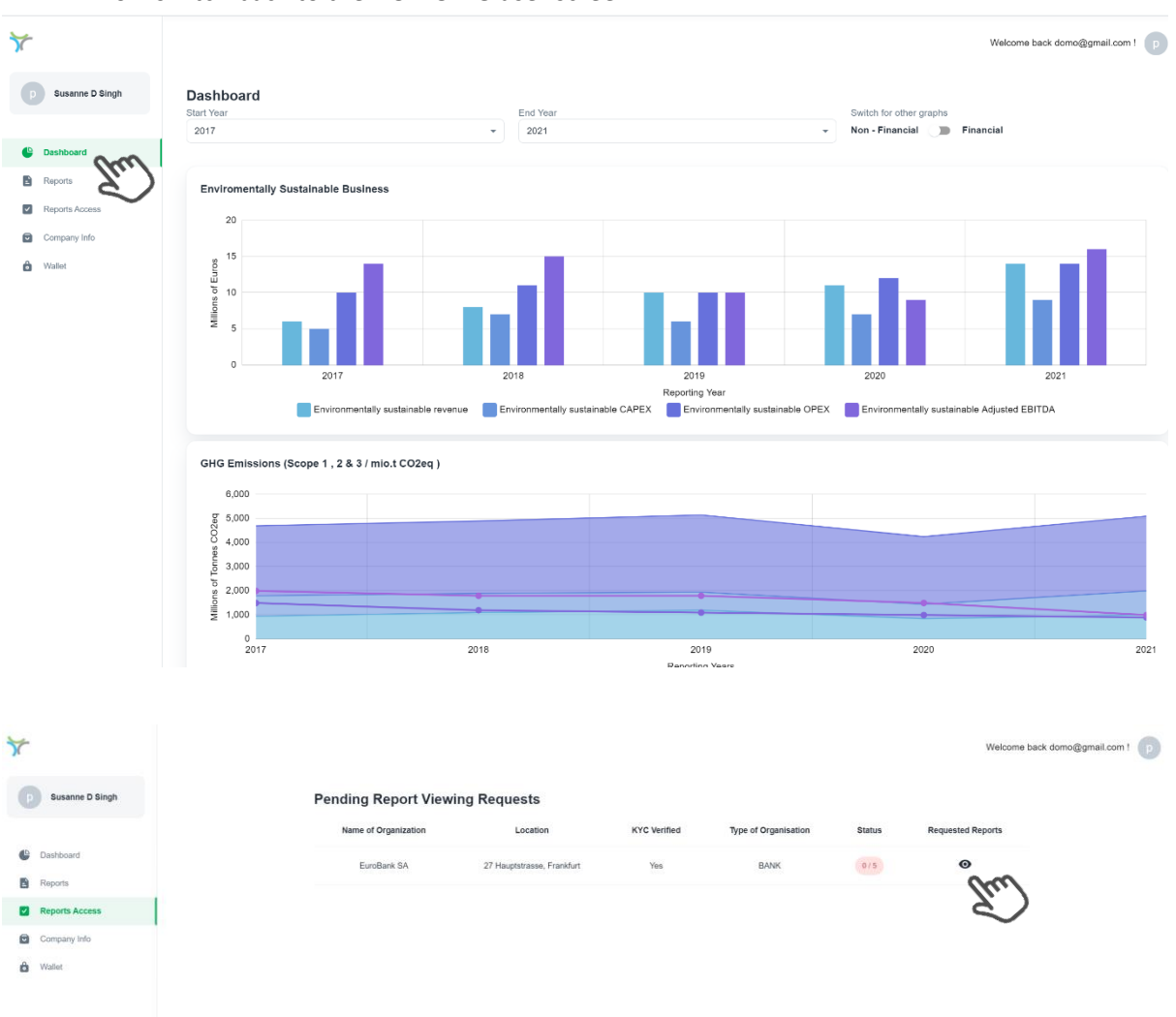

#### ➢ Now switch back to the DOMO AG user screen:

➢ Select 'Requested Reports'

| $\overline{x}$                               |                                        |                            |                     |                      |               | Welcome back domo@gmail.com ! |  |
|----------------------------------------------|----------------------------------------|----------------------------|---------------------|----------------------|---------------|-------------------------------|--|
| Susanne D Singh                              | <b>Pending Report Viewing Requests</b> |                            |                     |                      |               |                               |  |
|                                              | Name of Organization                   | Location                   | <b>KYC Verified</b> | Type of Organisation | <b>Status</b> | <b>Requested Reports</b>      |  |
| <b>C</b> Dishboard                           | EuroBank SA                            | 27 Hauptstrasse, Frankfurt | Yes                 | BANK                 | 025           | $\bullet$                     |  |
| <b>B</b> Reports<br><b>Pa</b> Reports Access |                                        |                            |                     |                      |               |                               |  |
| Company Info:                                | <b>EuroBank SA: Requested Reports</b>  |                            |                     |                      |               |                               |  |
| <b>B</b> Wallet                              | <b>Grant Access to Report</b>          |                            |                     |                      |               |                               |  |
|                                              |                                        | Name of Report             | NFT<br>Year         | <b>Status Access</b> |               |                               |  |
|                                              | □                                      | 7 DOMO ESG Report          | 2017<br>0.0.2300636 | PENDING              |               |                               |  |
|                                              | $\Box$                                 | 2018 DOMO ESG Report       | 2018<br>0.0.2300656 | PENDING              |               |                               |  |
|                                              | $\Box$                                 | 2019 DOMO ESG Report       | 2019<br>0.0.2300676 | PENDING              |               |                               |  |
|                                              | $\Box$                                 | 2020 DOMO ESG Report       | 2020<br>0.0.2300698 | PENDING              |               |                               |  |
|                                              | $\Box$                                 | 2021 DOMO ESG Report       | 2021<br>0.0.2300724 | PENDING              |               |                               |  |
|                                              |                                        |                            |                     |                      |               |                               |  |
|                                              |                                        |                            |                     |                      | <b>Close</b>  |                               |  |
|                                              |                                        |                            |                     |                      |               |                               |  |

➢ Click on the top tick-box to select all the requested reports, and select 'Grant Access'

|                       |                         |                                        |                            |                     |                      |               | Welcome back domo@gmail.com ! |
|-----------------------|-------------------------|----------------------------------------|----------------------------|---------------------|----------------------|---------------|-------------------------------|
| Susanne D Singh       |                         | <b>Pending Report Viewing Requests</b> |                            |                     |                      |               |                               |
|                       | Name of Organization    |                                        | Location                   | <b>KYC Verified</b> | Type of Organisation | <b>Status</b> | <b>Requested Reports</b>      |
| C Dashboard           | EuroBank SA             |                                        | 27 Hauptstrasse, Frankfurt | Yes                 | BANK                 | 0/5           | $\bullet$                     |
| <b>B</b> Reports      |                         |                                        |                            |                     |                      |               |                               |
| <b>Reports Access</b> |                         | <b>EuroBank SA: Requested Reports</b>  |                            |                     |                      |               |                               |
| Company Info          | 5 selected              |                                        |                            |                     | <b>Grant Access</b>  |               |                               |
| <b>6</b> Wallet       | $\checkmark$            | Name of Report                         | Year                       | NFT                 | Status A             |               |                               |
|                       | $\overline{\mathbf{z}}$ | 2017 DOMO ESG Report                   | 2017                       | 0.0.2300636         | PENDING              |               |                               |
|                       | ☑                       | 2018 DOMO ESG Report                   | 2018                       | 0.0.2300656         | PENDING              |               |                               |
|                       | ☑                       | 2019 DOMO ESG Report                   | 2019                       | 0.0.2300676         | PENDING              |               |                               |
|                       | M                       | 2020 DOMO ESG Report                   | 2020                       | 0.0.2300698         | PENDING              |               |                               |
|                       | ◡                       | 2021 DOMO ESG Report                   | 2021                       | 0.0.2300724         | PENDING              |               |                               |
|                       |                         |                                        |                            |                     |                      |               |                               |
|                       |                         |                                        |                            |                     |                      | Close         |                               |
|                       |                         |                                        |                            |                     |                      |               |                               |
|                       |                         |                                        |                            |                     |                      |               |                               |

➢ Once this step has completed, switch back to the EuroBank tab on your browser:

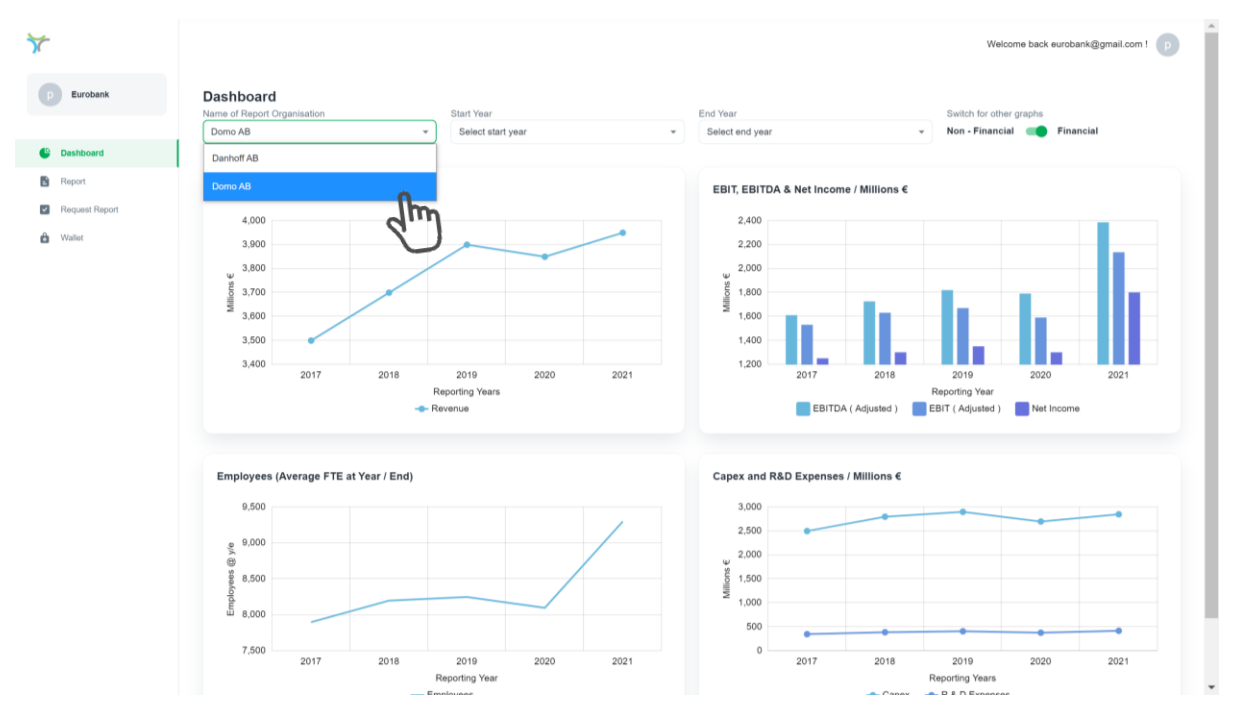

➢ When you select DOMO AG from the dropdown list you will see all the data available from DOMO AG

### <span id="page-17-0"></span>4. Support

If you should require any support or you think the system is having problems, please do not hesitate to contract the developer directly:

- ➢ Name: Jiro Olcott
- ➢ Email: [Jiro.olcott@guardglobal.org](mailto:Jiro.olcott@guardglobal.org)
- ➢ UK cell: +44 (0) 7770 435 351
- ➢ France cell : +33 (0) 678 412 911